# **Lab 3 – Ripple Carry Adder**

# CS 2052 Computer Architecture

Dept. of Computer Science and Engineering, University of Moratuwa

#### **Learning Outcomes**

In this lab we will design a 4-bit Ripple Carry Adder (RCA). After completing the lab, you will be able to:

- design and develop a Half Adder, Full Adder, and a Ripple Carry Adder
- build more complex components using several basic components
- verify their functionality via simulation and on the development board

### **Introduction**

The adder/subtractor unit is perhaps the most important element of an Arithmetic and Logic Unit (ALU) of a microprocessor. In this lab, we will also learn about hierarchical design where more complex components are built using many basic components. Those high-level components may be further combined to build even larger components. For example, we will use 2 Half Adders (Has) to build a Full Adder (FA) and multiple FAs to build the RCA. Later in the class and labs you will also learn how to extend your RCA to support subtraction.

# **Building the Circuits**

We will first build an HA, then an FA, and finally the 4-bit RCA.

Step 1: Finding the Boolean expressions for HA and FA.

Write the truth table for a HA and FA. Simplify the HA and FA Boolean equations such that FA can be built using 2 HAs.

Step 2: Building HA.

Create a new project in Xilinx Vivado and name it as **Lab 3**. Build a HA using basic logic gates such as AND, OR, XOR, or NOT. Name your file as **HA**. Label the inputs to HA as **A** and **B** and outputs as **S** and **C**.

Test the functionality of the HA by simulating the circuit. Name the Test Bench File as **TB\_HA**.

Step 3: Building FA.

To add a new source file to the project, click on the **+** button or press **Alt + A** in the **Sources** pane of the **Project Manager** panel. Name the file as **FA**.

Label the inputs to FA as **A**, **B**, and **C\_in** and outputs as **S** and **C\_out**.

To build a FA using HAs and basic logic gates, we need to fist add the already built HA as a component to our design. Therefore, add the following code after the line that says architecture Behavioral of FA is:

```
 component HA 
    port ( 
   A: in std logic;
    B: in std_logic; 
    S: out std logic;
    C: out std logic);
 end component;
```
A component declaration is used to define the interface to the lower-level design entity HA. This essentially allow one entity (aka. module) to be used as part of another entity. The component declaration must be placed in the declaration section of the architecture body.

Then we need to initiate 2 HAs from this entity. Let us label our HAs as **HA0** and **HA1.** Add the following code after the begin keyword:

```
 HA_0 : HA 
     port map ( 
      A \Rightarrow A,
      B \Rightarrow B,
      S \Rightarrow HAO S,
      C => HAO C);
 HA_1 : HA 
      port map ( 
     A \Rightarrow HAO S,
     B \Rightarrow C \text{ in,}S \Rightarrow HAI S,
      C \implies HAI C);
```
Above code initiates 2 instances of the entity HA and connects them to the inputs and outputs of the FA we are trying build.

HA0 S and HA0 C refer to the outputs of HA0 while HA1 S and HA2 C refer to the outputs of HA1. These are internal signals; hence, need to be defined using signal keyword as follows:

SIGNAL HAO S, HAO C, HA1 S, HA1 C : std logic;

Make sure the above line is added after declaring the component (i.e., after end component; line) and before the begin statement.

Then add the relevant VHDL code to define **S** and **C\_out** of the FA. Now you have defined the behavior of the FA.

As our project now has a FA and HA we need to define which entity is the higherlevel design (aka. top-level design) so that the Synthesis and Implementation know which circuit to build. In this case FA is the higher-level entity while HA is the lower-level entity, as FA is built using HAs.

Click on **FA(Behavioral)(FA.vhd)**. Right click and then select **Set as Top**  from the popup menu. Once this is done you will see a small icon appearing before **FA(Behavioral)(FA.vhd)**.

Check the schematic view of the developed FA.

Test the functionality of the FA by simulating the circuit. Name the Test Bench File as **TB\_FA**.

#### Step 4: Creating an FA symbol.

We will need FAs in future designs. Therefore, we can create a macro symbol (referred to as a Block in Vivado) for future use of this FA.

To create a macro circuit, select **FA(Behavioral)(FA.vhd)** under Design Sources and then select **Tools** → **Create and Package New IP** from the menu.

This will open the Create and Package new IP Wizard dialogue box (see Fig. 1).

Click **Next >**.

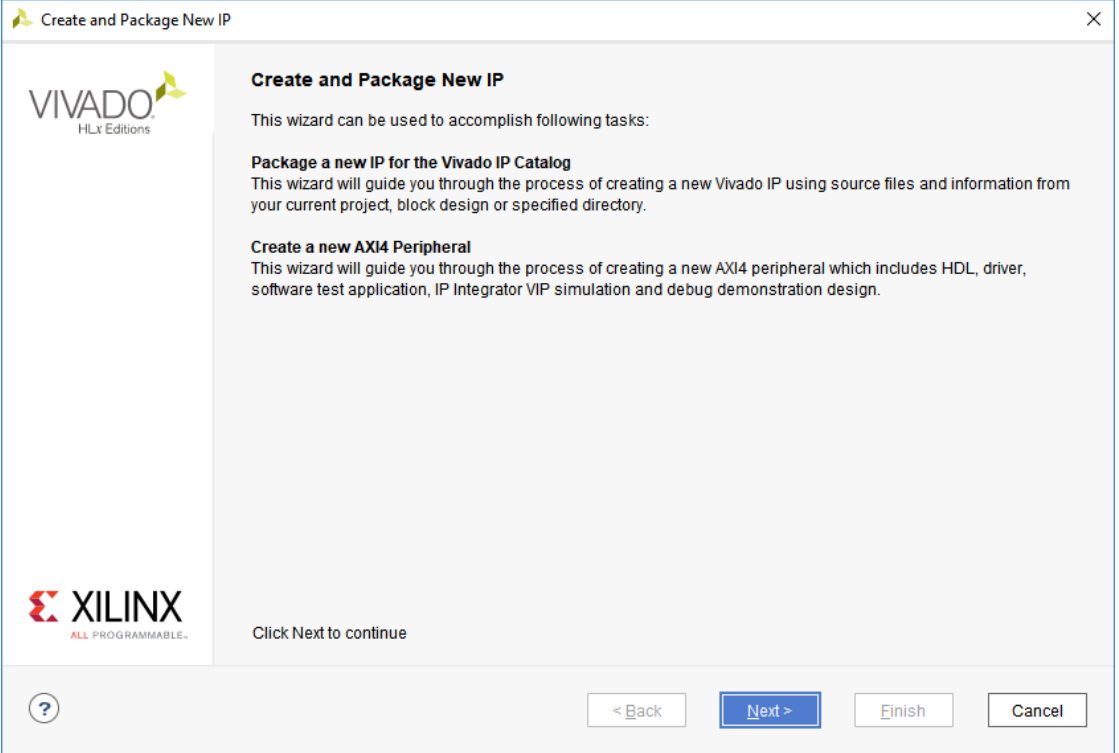

Figure 1 – Create and package new IP window.

In electronic design a semiconductor Intellectual Property (IP) core, IP core, or IP block is a reusable unit of logic, cell, or chip layout design that is the intellectual property of one party and can be used by others in the designs.

Select **Package your current project** (most probably this will be selected by default as seen in Fig. 2). Click **Next >**.

Then in the next window set the **IP location** to where you want to save the files (see Fig. 3). Make sure the file path is a location that is accessible to you such that you can save the files for later use. Click **Next >**.

Click **Finish** to close the window.

This opens the Vivado IP packager GUI (see Fig. 4), where you can view sources, IP name, etc. You name set your name as **Vendor:**.

If everything is successful you FA should be listed under Vivado's IP Catalog. To check this, click on **IP Catalog** under **Project Manager** (in Flow Navigator Pane).

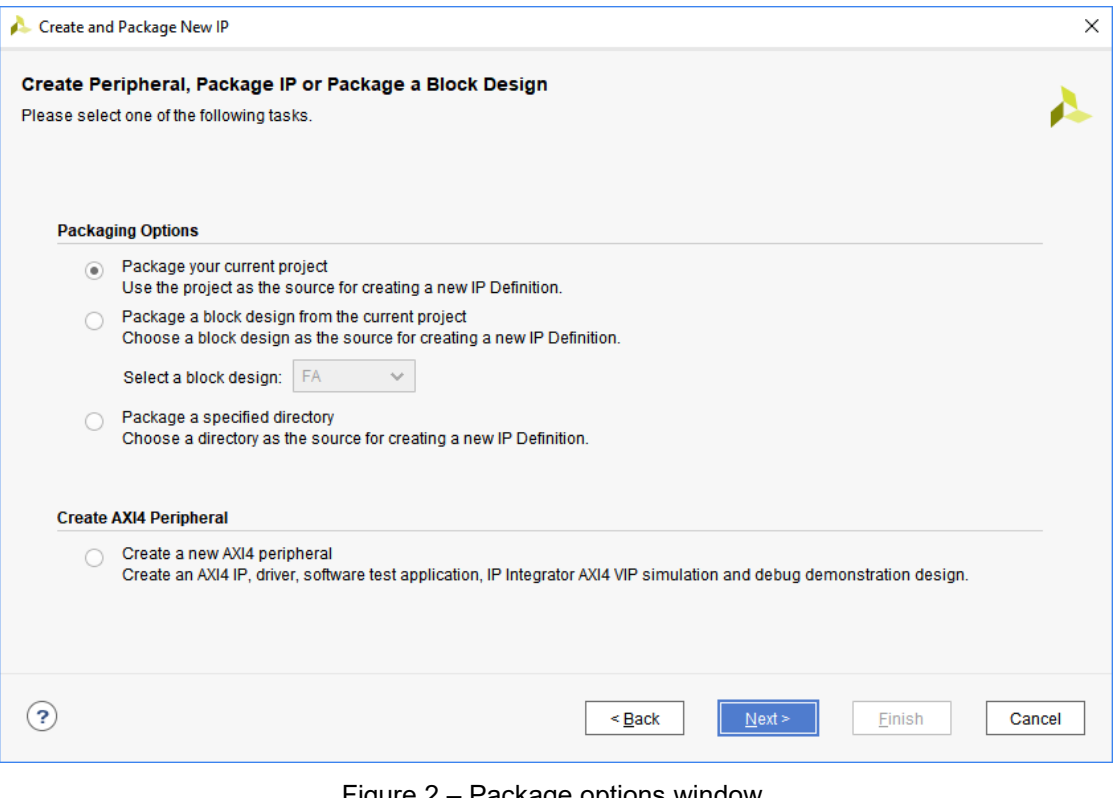

Figure 2 – Package options window.

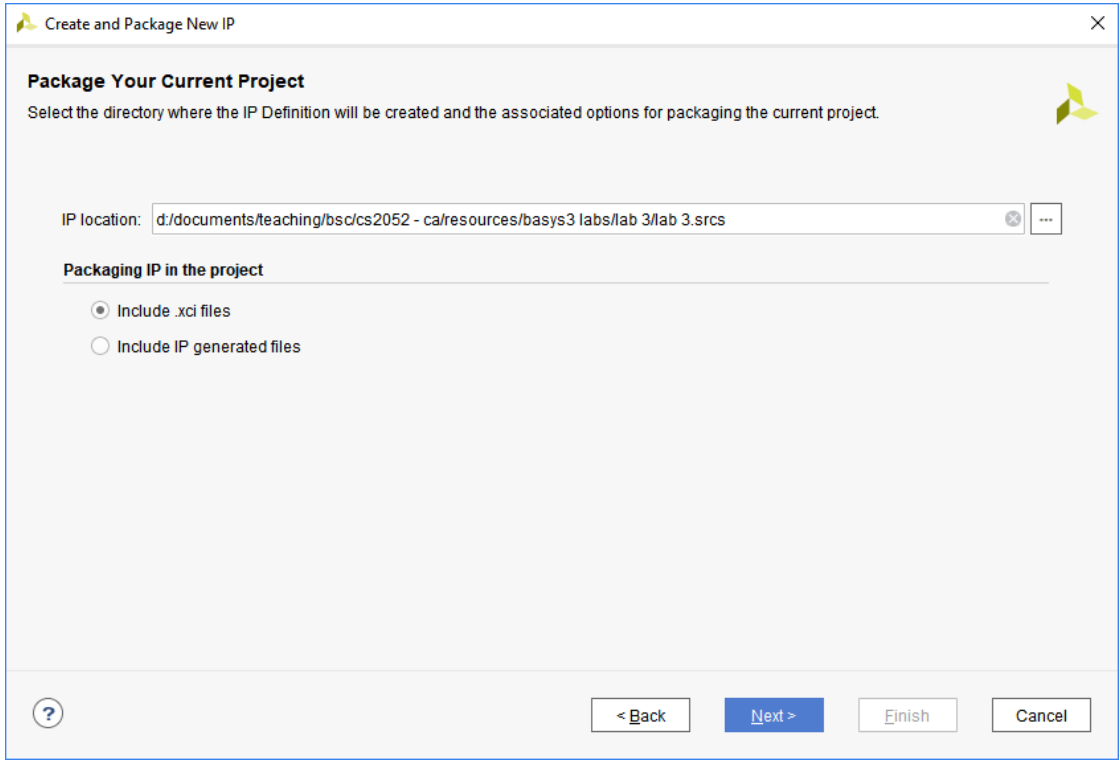

Figure 3 – IP path options window.

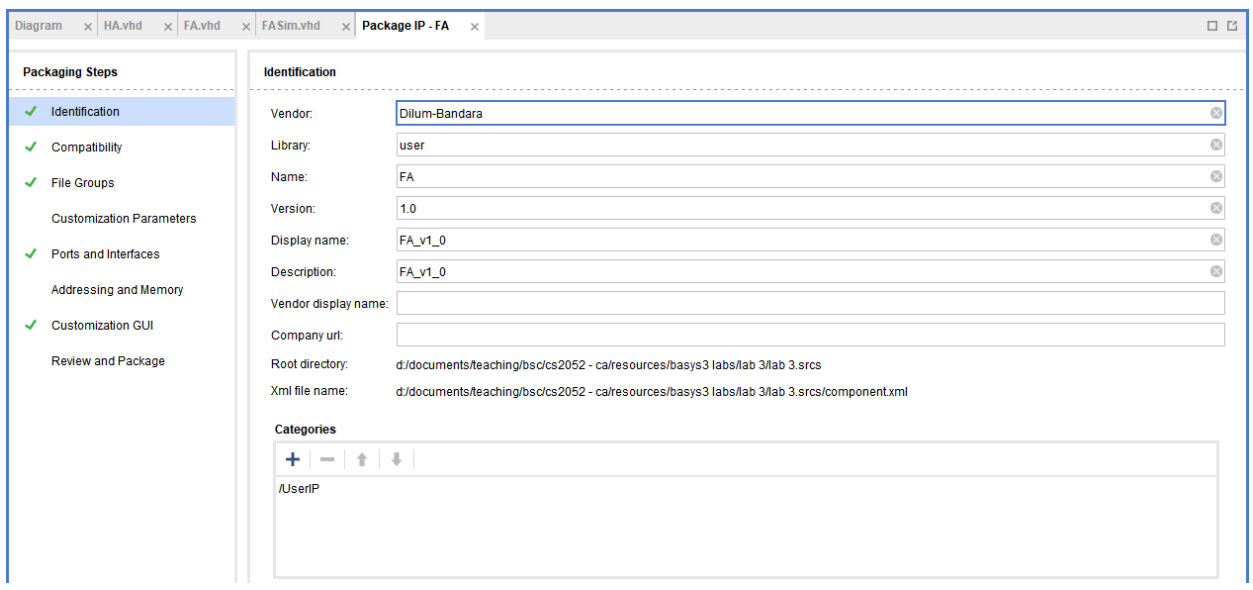

Figure 4 – Vivado IP packager view.

This opens the IP Catalog. Right click anywhere on the catalog and select **Add Repository…** from the popup menu (see Fig. 5).

Browse to the file path where you save the IP files. Then click **Select** button. As seen in Fig. 6 now your IP should get listed under UserIP. This step is not essential in this lab. But it will be required in future labs.

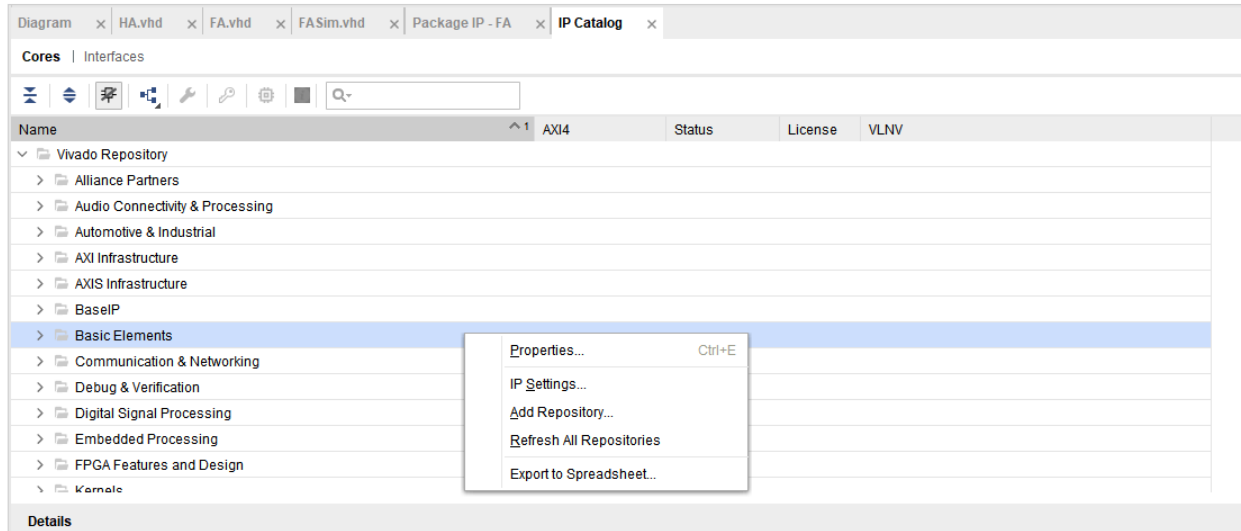

Figure 5 – IP Catalog view.

| the control of the control of<br>Name                                                                     |  | $^{\sim}$ 1 AXI4 | <b>Status</b> | License  | <b>VLNV</b>            |
|----------------------------------------------------------------------------------------------------|--|------------------|---------------|----------|------------------------|
| $\sim$ $\blacksquare$ User Repository (d:/Documents/Teaching/BSc/CS2052 - CA/Resources/Basys3 Labs/Lab 3) |  |                  |               |          |                        |
| $\vee$ $\Box$ UserIP                                                                                      |  |                  |               |          |                        |
| F A v10                                                                                                   |  |                  | Production    | Included | xilinx.com:user:FA:1.0 |
|                                                                                                    |  |                  |               |          |                        |

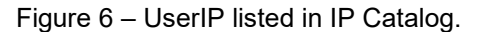

Step 5: Build a 4-bit RCA.

Create a new schematic file and save it as **RCA\_4**. Now build a 4-bit RCA using multiple FAs. Label the inputs to RCA as **A0-A3**, **B0-B3**, and **C\_in**. Label the outputs as **S0-S3** and **C\_out**.

Create 4 instances of the FA as **FA0**, **FA1**, **FA2**, and **FA3**. Connect the inputs and outputs as required. Make sure to set **C\_in** of **FA0** to ground. Your final VHDL code should look similar to the following:

```
entity RCA_4 is
    Port (A0 : in STD LOGIC;A1 : in STD LOGIC;
            A2 : in STD_LOGIC;
            A3 : in STD LOGIC;
             B0 : in STD_LOGIC;
            B1 : in STD LOGIC;
             B2 : in STD_LOGIC;
              B3 : in STD_LOGIC;
             C in : in STD LOGIC;
             \overline{SO} : out STD LOGIC;
             S1 : out STD LOGIC;
             S2 : out STD LOGIC;
             S3 : out STD LOGIC;
              C_out : out STD_LOGIC);
end RCA_4;
architecture Behavioral of RCA_4 is
     component FA 
          port ( 
         A: in std logic;
          B: in std_logic;
         C in: in std_logic;
         S: out std logic;
         C out: out std logic);
     end component;
    SIGNAL FA0 S, FA0 C, FA1 S, FA1 C, FA2 S, FA2 C, FA3 S, FA3 C
       : std_logic;
begin
     FA_0 : FA
          port map ( 
             A \Rightarrow A0,
             B \Rightarrow B0,
             C in \Rightarrow '0', -- Set to ground
             S \Rightarrow SO,C Out => FA0 C);
     FA_1 : FA
          port map ( 
             A \Rightarrow A1,
             B \Rightarrow B1,C in => FA0 C,
             S \Rightarrow S1,C Out \Rightarrow FA1 C);
```

```
 FA_2 : FA
      port map ( 
           A \Rightarrow A2,
           B \Rightarrow B2,
           C in \Rightarrow FA1 C,
           S \Rightarrow S2,
           C Out \Rightarrow FA2 C);
 FA_3 : FA
      port map ( 
           A \Rightarrow A3,
           B \Rightarrow B3,C in => FA2 C,
           S \Rightarrow S3,
           C Out => C_out);
```
end Behavioral;

Now we need to set RCA as the top-level entity, as it is built using multiple FAs. For this right click on **RCA\_4(Behavioral)(RCA\_4.vhd) and** then select **Set as Top** from the popup menu. This is also essential as input and output pins from BASYS 3 are connected only to the top-level design which is the RCA.

Simulate the RCA and make sure it functions correctly. Name the Test Bench File as **TB\_4\_RCA**. It is not essential to try all the possible combinations of inputs. Instead, you should at least try the following input combinations:

- Consider the 6 digits of your index number. Then convert your index number to binary. Then take 4 Least Significant Bits (LSBs) and add them with the next 4 LSBs. Then try the next set of 4-bits (ignore any remaining bits). For example, suppose your index number is 123456R. Then its binary representation is 01 1110 0010 0100 0000 (ignoring the check digit). Then try  $0000 + 0100$  and  $0010 + 1110$ .
- 0101 + 1011 and 0111 + 1111
- Any 4 other unique combinations
- Step 6: Connecting inputs and outputs.

Connect switches SW0-SW3 as the inputs **A0-A3** and SW12-SW15 as the inputs **B0-B3**. Connect outputs **S0-S3** to LED LD0-LD3 and **C\_out** to LED LD15.

Check the schematic view.

Step 7: Test on BASYS3.

Generate the programming file (i.e., bitstream) and load it to the BASYS 3 board.

Change the switches on the board and verify the functionality of your RCA (check the output of LEDs).

Demonstrate the circuit to the instructor and get the Lab Completion Log singed.

Step 8: Lab Report

You need to submit a report for this lab. Your report should include the following:

- Student name, index number, and group. Do not attach a separate front page
- State the assigned lab task in a few sentences
- Truth tables and steps involved in simplifying the Boolean expressions
- All VHDL files
- All timing diagrams. Show all possible inputs for HA and FA. For 4-bit RCA provide at least the inputs listed under Step 5
- Discuss why some of the input combinations results in outputs that cannot be represented using LED LD0-LD3. Discuss the role of LD15
- Other conclusions from the lab

Submit the lab report at the beginning of the next lab.

### **Prepared By**

- Dilum Bandara, PhD Feb 26, 2014
- Updated on Sep 27, 2018